## **How to Manage or Edit Assignments**

This document contains instructions on how to manage and edit an assignment in your CDX course.

1. First, navigate to the assignment or the tasksheet assignment you would like to edit.

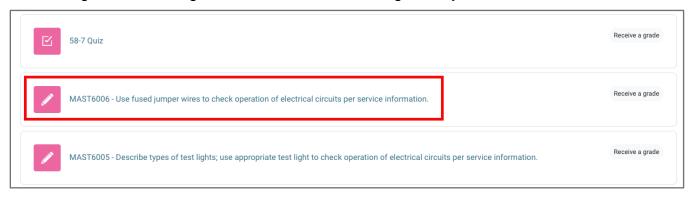

2. On the assignment page, click on the **Settings** menu at the top of the page. Here, you may make any changes you would like to manage the assignment as needed.

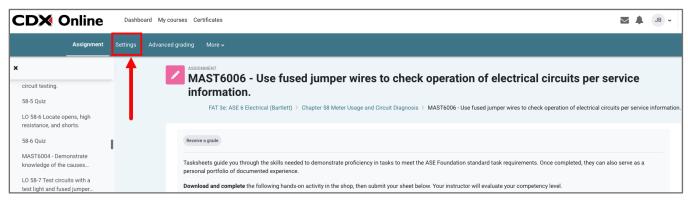

3. You may adjust the **Assignment name** at the top of the page and make any changes to the body of the assignment in the **Description** field.

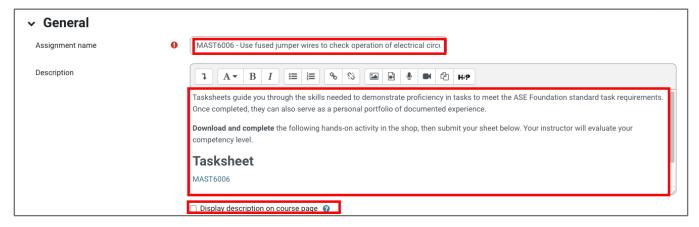

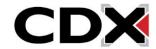

Updated: December 2023 www.cdxlearning.com/support/library

Email: <a href="mailto:support@cdxlearning.com">support@cdxlearning.com</a>
Phone: 1-866-244-4CDX (4239)

4. Under the availability section, enable the date and time fields to apply by clicking the Enable button. If you wish, you may apply a Cut-off date, which is the date and time after which students are prevented from submitting their assignment. Then, if desired, you may set a date for which you would like to be reminded to complete grading for the assignment in the Remind me to grade by field.

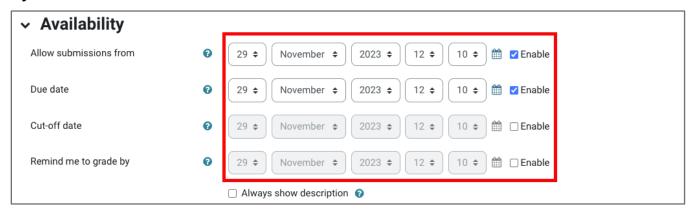

5. In the **Submission types** section, you control how students will submit their work. You may also stipulate the file size or limit the number of files they may upload in a submission.

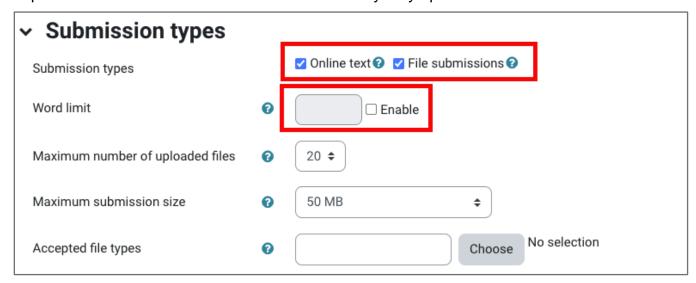

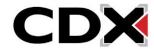

Updated: December 2023 www.cdxlearning.com/support/library Email: support@cdxlearning.com Phone: 1-866-244-4CDX (4239) 6. In **Submission settings**, you may use the **Additional attempts** field to determine how to treat student attempts or submissions that need to be redone as well as how many chances students are given by adjusting the **Maximum attempts** field.

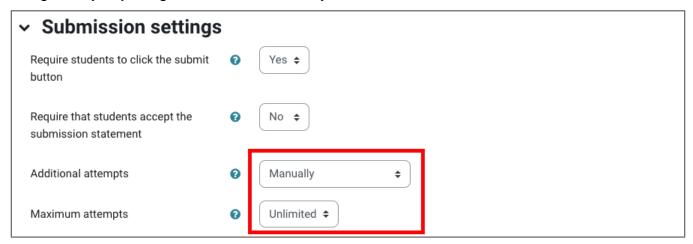

7. Under the **Grades** section, you may select a grading method and the **Maximum grade** students may receive as well as the gradebook category the assignment is weighted under and set a grade to pass in the same section, if desired.

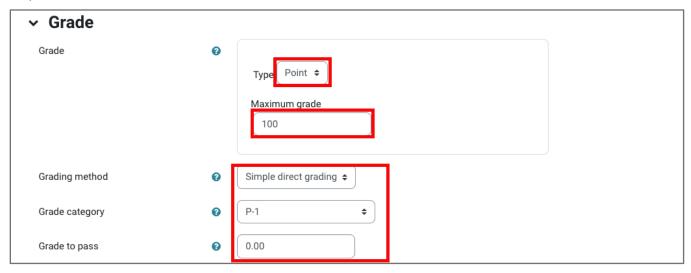

8. Finally, you may want to consider the assignment's **Activity completion** settings to determine how it is tracked in the course. You can choose how you want its completion tracked, how

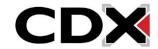

Phone: 1-866-244-4CDX (4239)

students complete the activity, and the date you expect students to complete the assignment. When satisfied with your settings changes, click **Save and return to course** button at the bottom of the page.

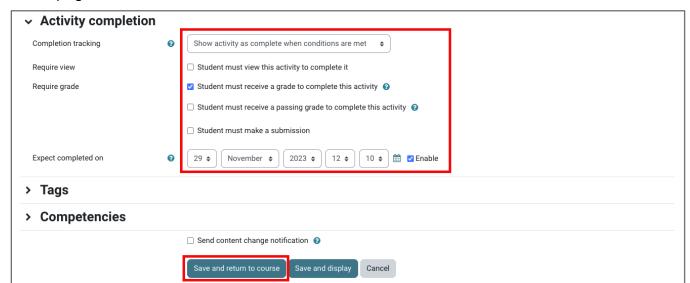

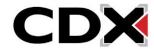

Updated: December 2023 <u>www.cdxlearning.com/support/library</u> Email: <u>support@cdxlearning.com</u> Phone: 1-866-244-4CDX (4239)